# **Student Growth Module in Mastery Manager**

Login to Mastery Manager

Click on the **Reports** tab

Click **·**Student Growth Report (last one on the list under Multi-Assessment Reports)

Click New Report

A new window will pop up. Complete each field including Year and Semester - Save changes.

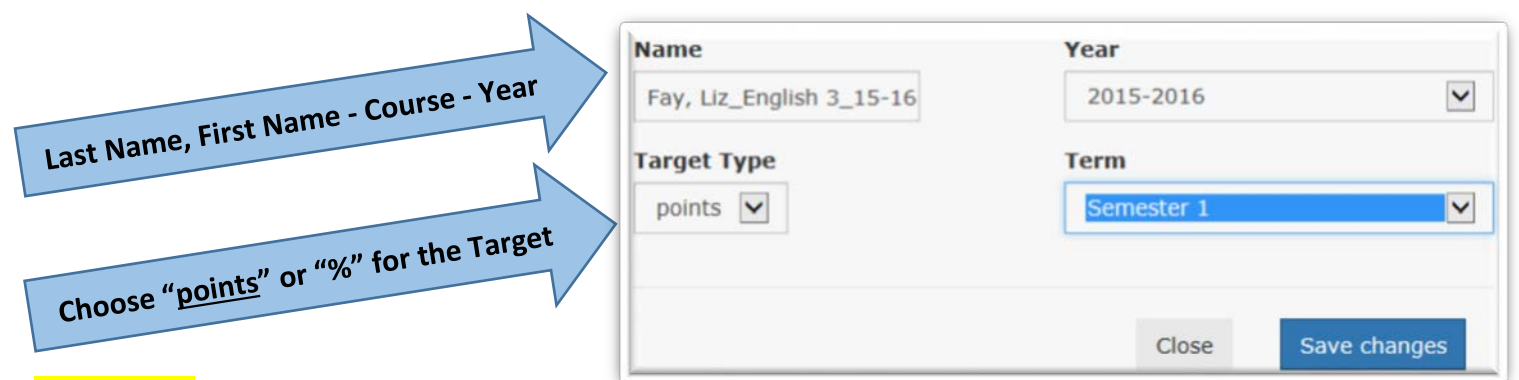

### **Pre Tests**

Click on your SLO Pre-Test Title

# **Growth**

Check the specific Class section(s) you will be using for your SLO

\*(Optional) Check the box next to **Select Questions by standard** if you a*re assessing all questions*

*tagged with a particular standard.*

Scroll down to view the pre-test results

Click the **Graph** tab to see data arranged in a bar graph

Click on New Cluster to begin clustering students

A new window will pop-up. Enter all fields and Save changes

Repeat steps to add additional clusters

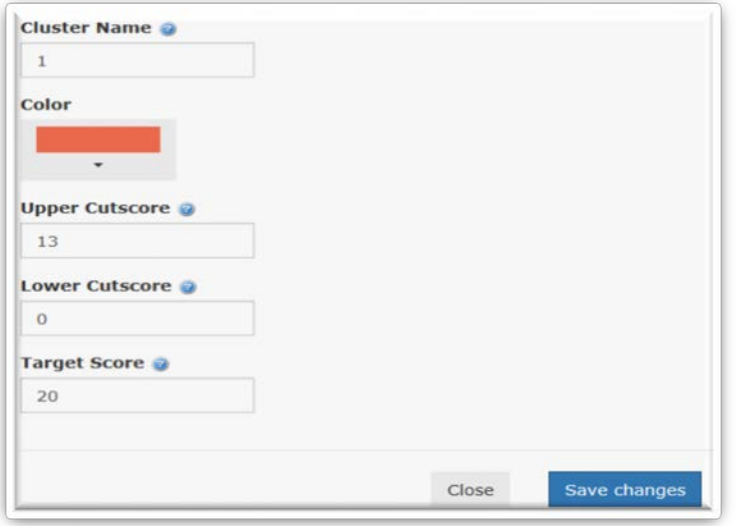

### **Post Test**

After you give the Post-Test

Click on the **Reports** tab

Click ·Student Growth Report

Click on the appropriate report name (Should be only one the first time, after that all of your SLO's will be listed…don't choose New Report)

Click on **Post Tests** in the sub-menu

Click on the Post Test title (Either the stand-alone post-test or the final exam that contains the post-test questions)

Keep boxes checked for all questions that you wish to be included in SLO calculations.

Uncheck any questions that are not part of the post-test (if you have questions embedded in a longer final exam).

Click Save

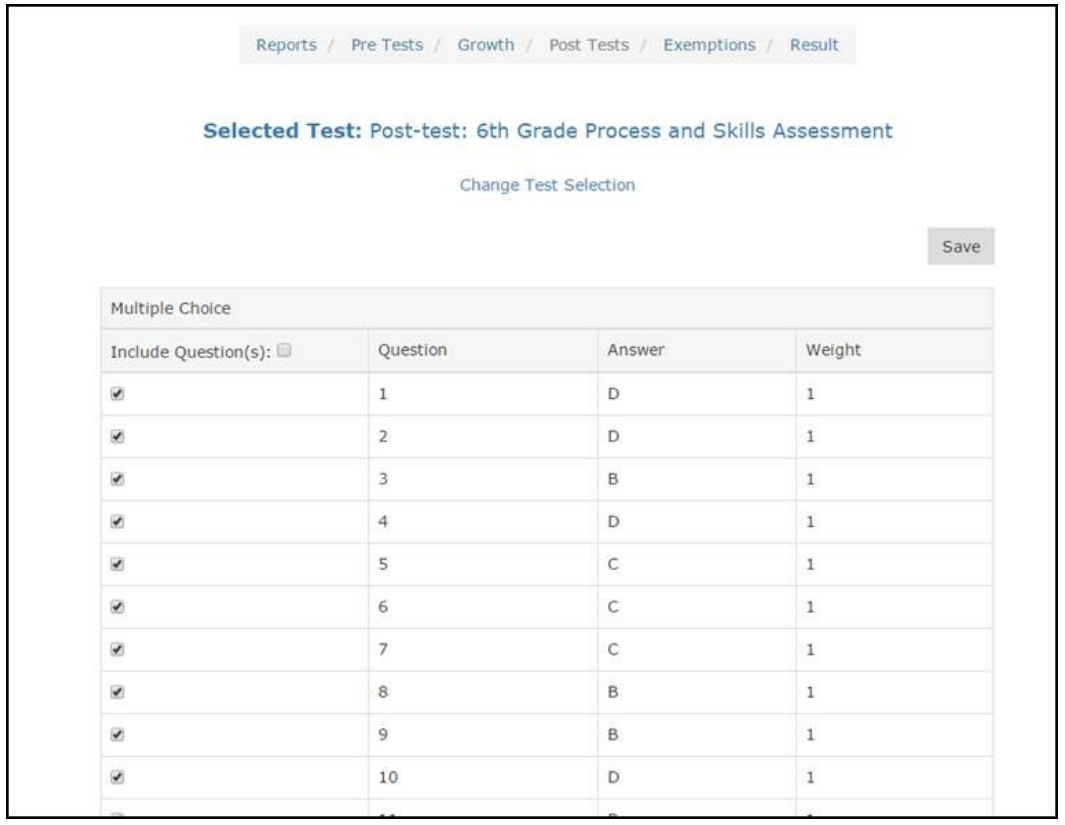

# **Exemptions**

Check all students who are exempt from the SLO due to insufficient attendance

# **Result**

Click **Result** in the sub-menu

You can print results or click on \_**CSV**\_ to export to Excel.

#### **If your pre-test is not in Mastery Manager and you now want to move it into MM. Also works well if you used Rubrics!**

Before completeing any of the previous steps you'll need to create a "test" that holds the results of your pre-test.

Click on Assessment, and then "Create an Assessment" Give the test a name like "Luke Wigtil – PreTest – SLO 2015-16" Number of Multiple Choice = 0 Number of Performance Events = 1 Highlight the class sections that are in your Pre-Test … Then SAVE Then click on "Weights"

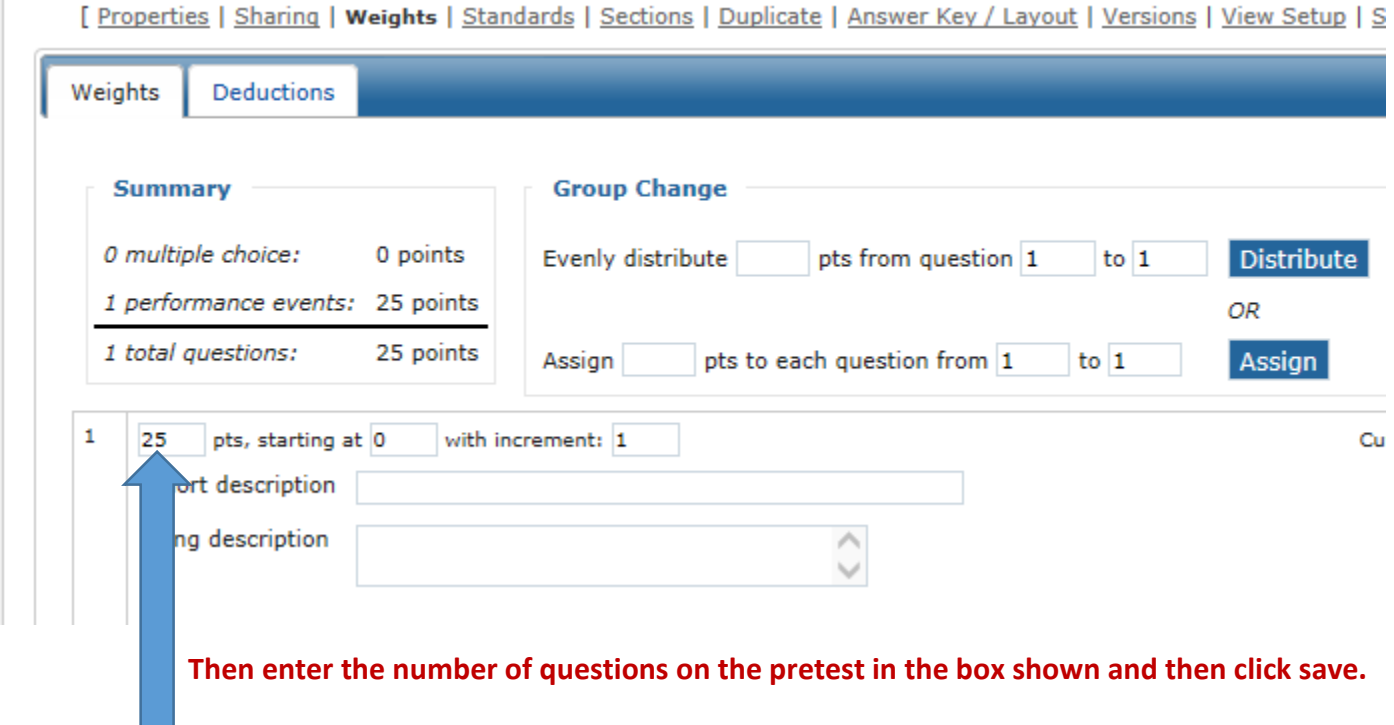

Then Click on "Input", and select the class for which you want to enter grades.

Go through each student, pul;l down to the points they received on the actual pre-test.

Then select "Process results".

Then repeat for each class you have results for.

Once you've completed this you can start the process using this test as your pre-test.

For the post test, either use MM to create a Post-Test or use this same procedure to transfer data over into a "Post-Test" that represents your results.